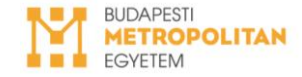

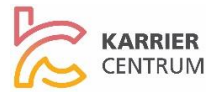

### **ÚTMUTATÓ MUNKAHELY BESZÁMÍTÁS GYAKORLATKÉNT KÉRVÉNY BEADÁSÁHOZ**

**1. NEPTUN –> Tanulmányok -> Mintatanterv**

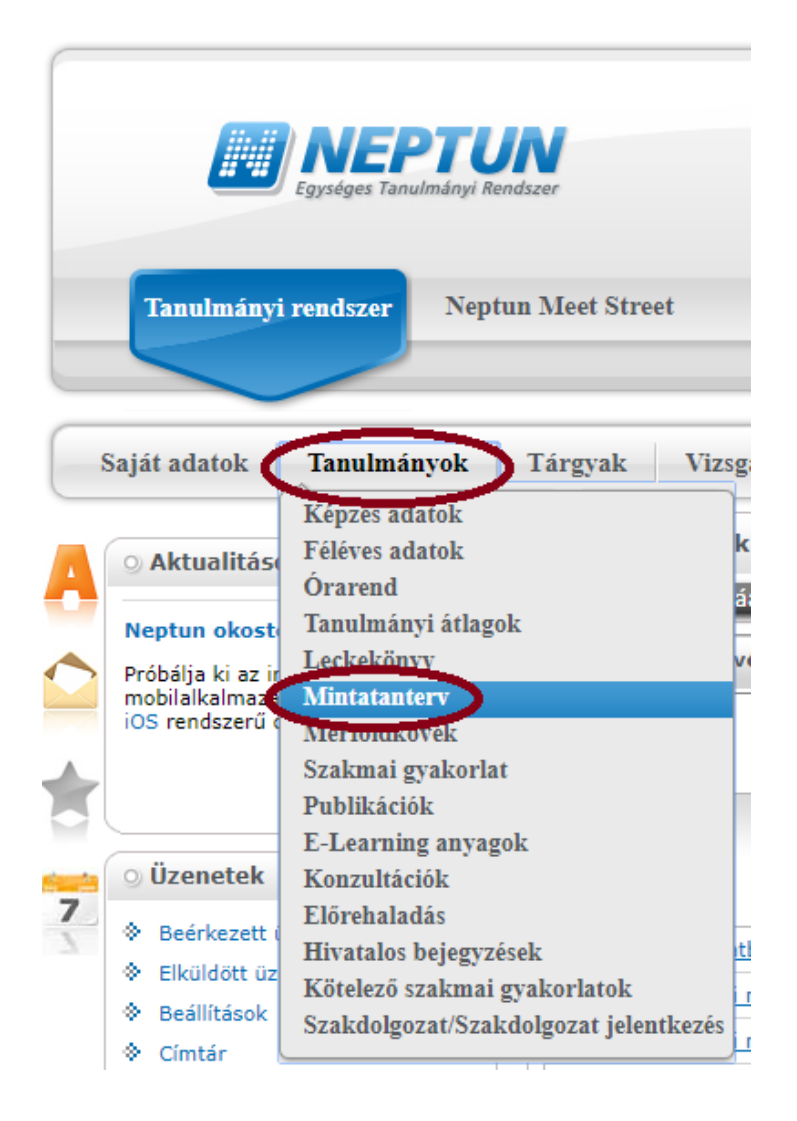

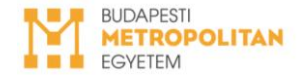

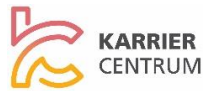

# **2. A mintatanterv kiválasztásához kattints az alábbi gombra:**

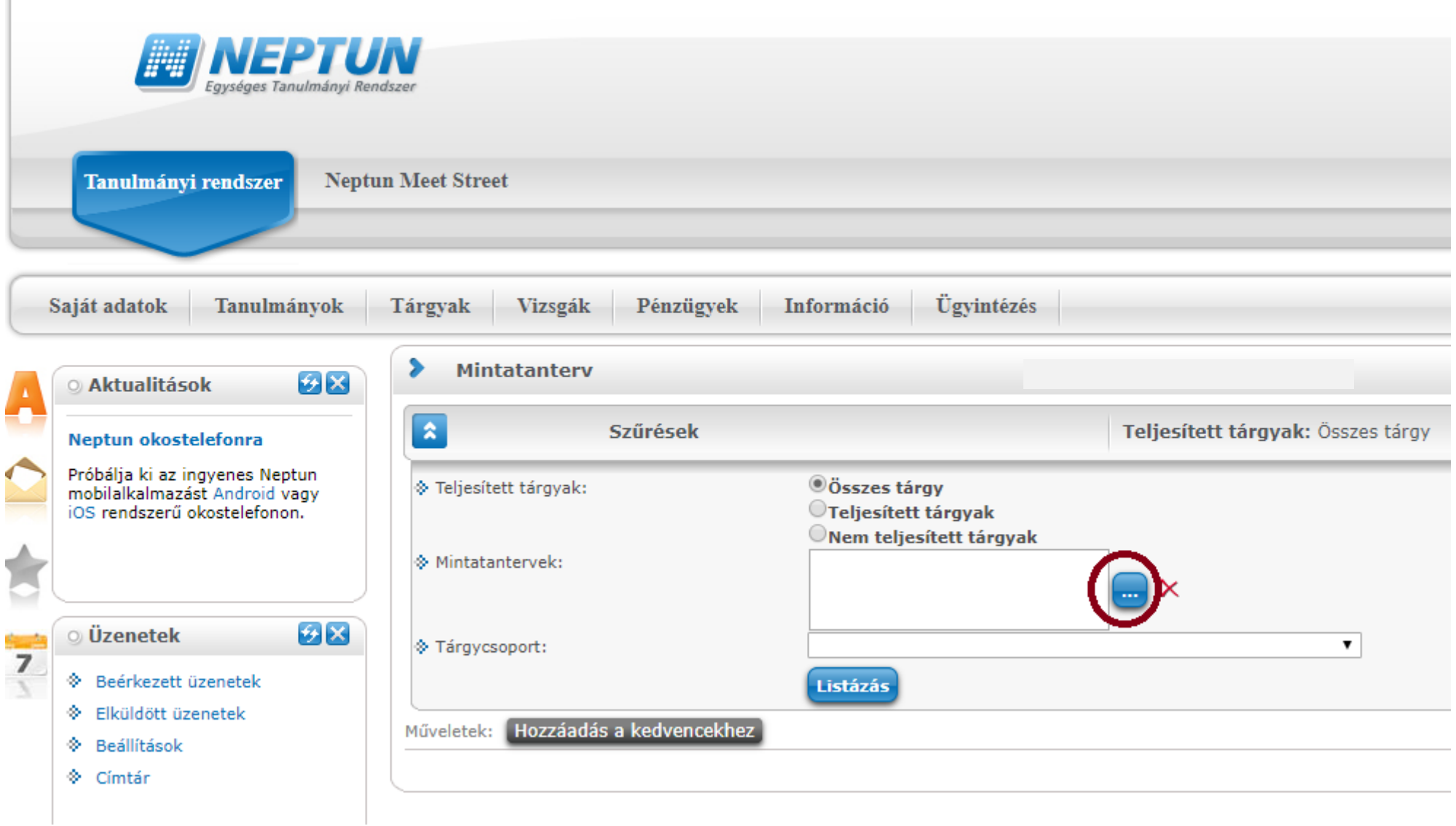

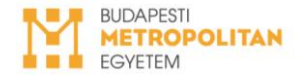

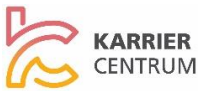

3. Válaszd ki az **alapszakot**, majd kattints a **Mintatantervek kiválasztására**.

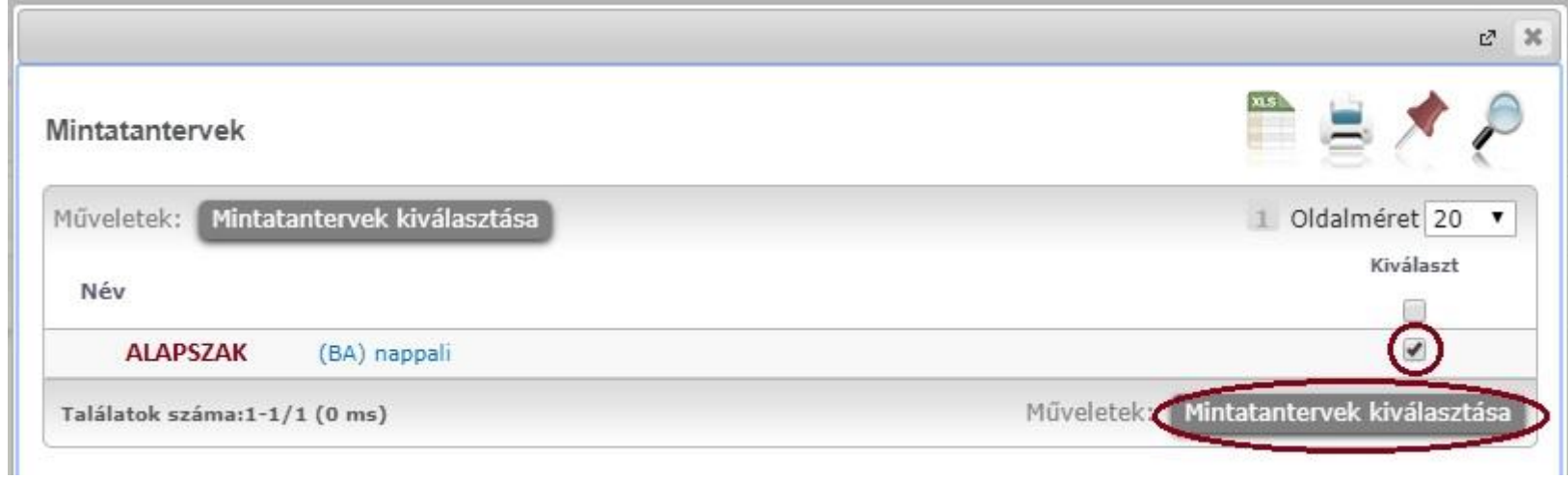

#### 4. **Listázd** a Mintatantervet:

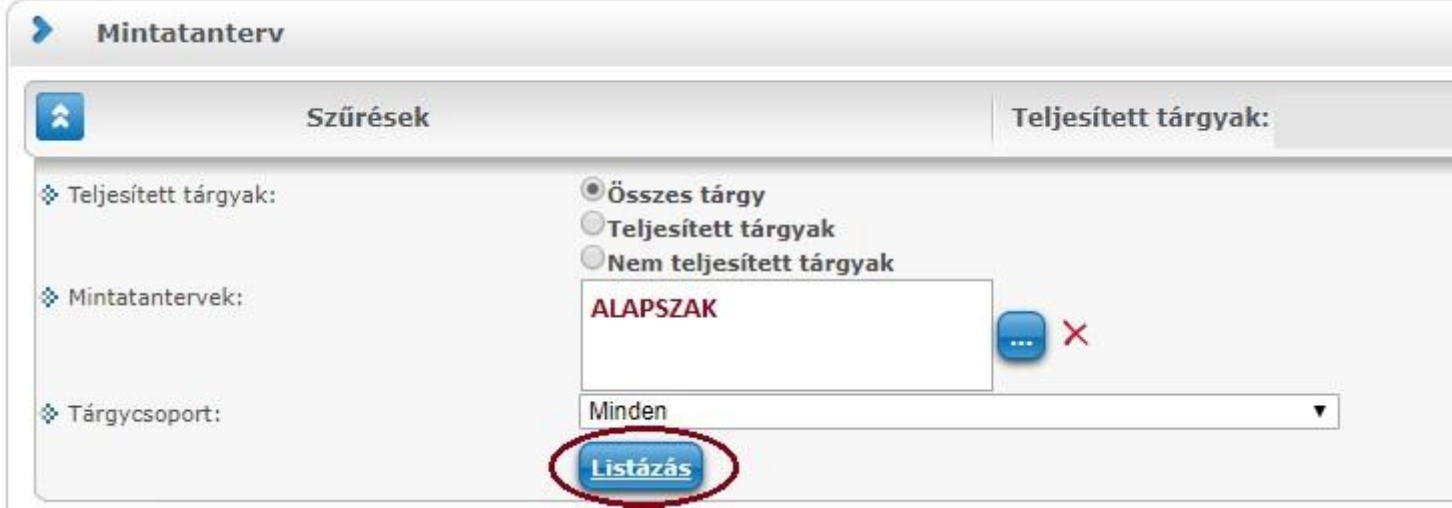

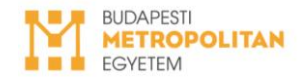

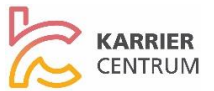

# 5. Nyisd le a **bal oldali + jellel** a **Kötelező tárgyak** listáját.

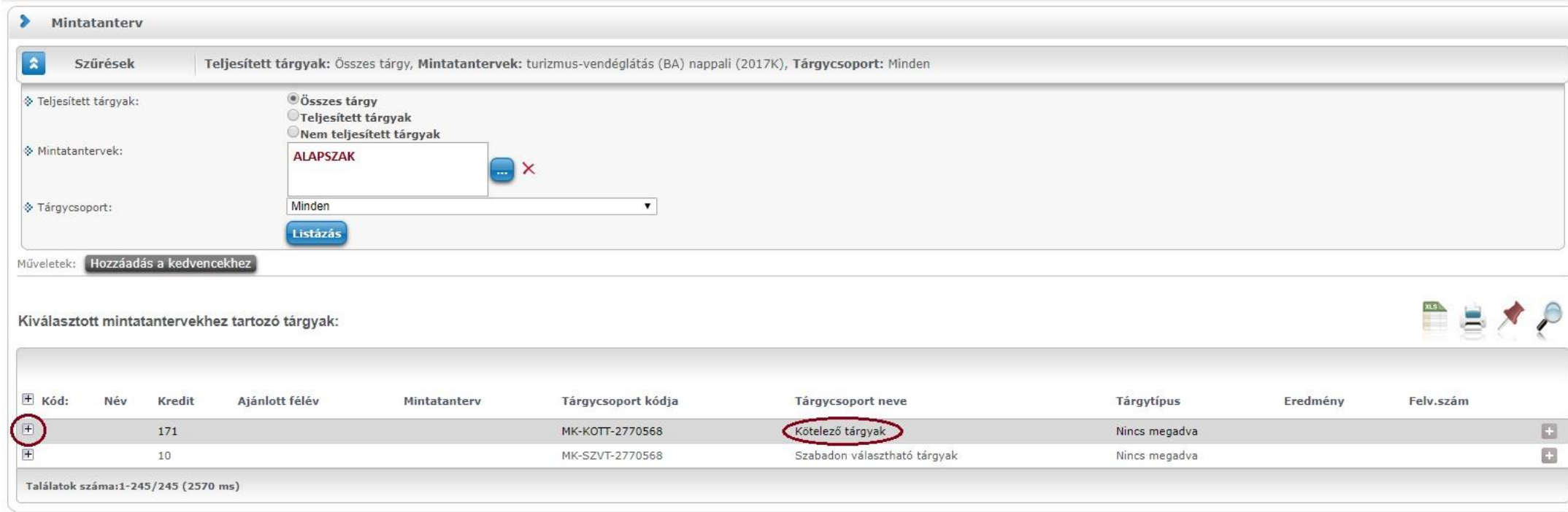

![](_page_4_Picture_0.jpeg)

![](_page_4_Picture_1.jpeg)

**PEXP** 

### 6. Nyisd le a **bal oldali + jellel a Szakmai gyakorlat** tantárgyat

Kiválasztott mintatantervekhez tartozó tárgyak:

![](_page_4_Picture_22.jpeg)

![](_page_5_Picture_0.jpeg)

![](_page_5_Picture_1.jpeg)

### 7. A **jobb oldali + jellel** válaszd ki a **Kérvény leadását**.

![](_page_5_Picture_28.jpeg)

# Majd válaszd ki a **Munkahely beszámítás gyakorlatként** kérvényt.

![](_page_5_Picture_29.jpeg)

![](_page_6_Picture_0.jpeg)

![](_page_6_Picture_1.jpeg)

#### 8. **Töltsd ki** a kérvény adatait és csatold a **Munkáltatói Igazolás** dokumentumát, majd kattints a **Következő** gombra, végül a **Kérvény leadására**.

![](_page_6_Picture_29.jpeg)

**A Céglátogatási beszámolót csak akkor kell feltöltened, amennyiben Munkahely beszámítás gyakorlatként kérvényed elutasításra került.**